#### ОБРАЗОВАТЕЛЬНАЯ АВТОНОМНАЯ НЕКОММЕРЧЕСКАЯ ОРГАНИЗАЦИЯ ВЫСШЕГО ОБРАЗОВАНИЯ «ИНСТИТУТ МИРОВОЙ ЭКОНОМИКИ И ФИНАНСОВ»

 $\bar{z}$ 

 $\frac{1}{N}$ 

 $\ddot{\cdot}$ 

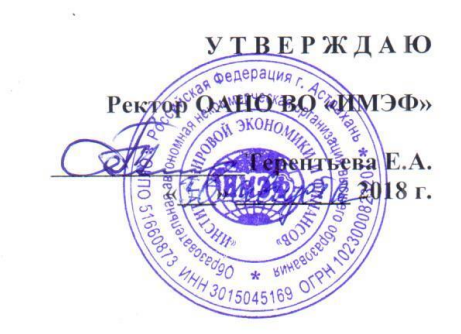

# **ИНСТРУКЦИЯ**

по работе в электронно-библиотечной системе «Университетская библиотека online» Образовательной автономной некоммерческой организации высшего образования «Институт мировой экономики и финансов»

г. Астрахань 2018 г.

## **АВТОРИЗАЦИЯ В ЭБС "УНИВЕРСИТЕТСКАЯ БИБЛИОТЕКА ONLINE"**

Чтобы получить доступ ко всем сервисам и личному кабинету, Вам необходимо авторизоваться на сайте. Для этого нажмите кнопку «Войти», которая находится в правом верхнем углу страницы сайта:

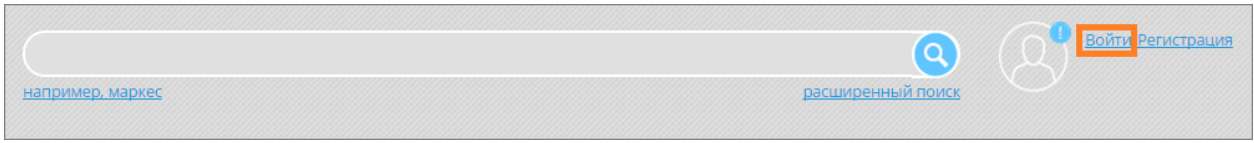

В открывшемся окне введите свои регистрационные данные (логин/пароль). Чтобы не допустить ошибку при вводе пароля, воспользуйтесь функцией "Показать/скрыть пароль":

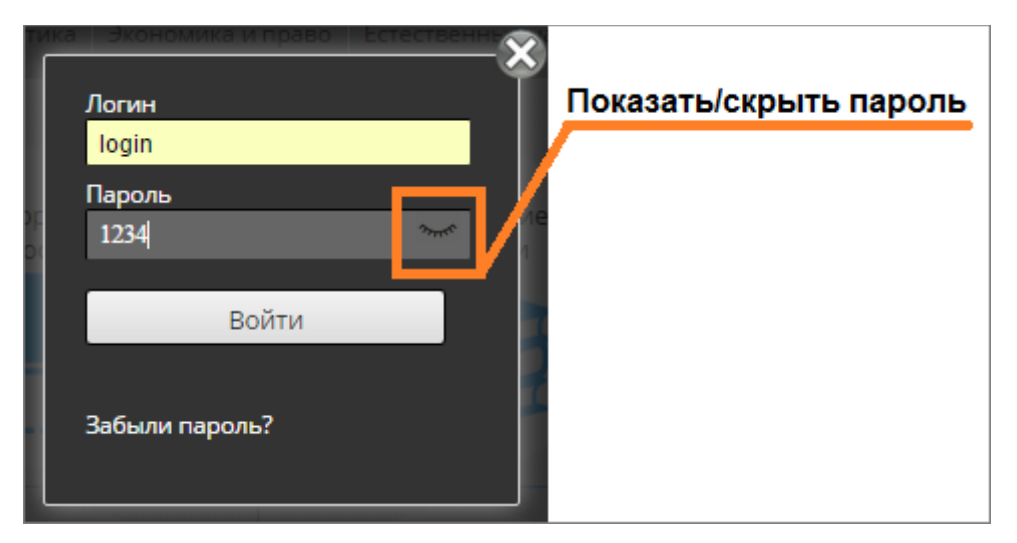

Если Вы забыли пароль, воспользуйтесь сервисом "Восстановление пароля пользователя".

# **РЕГИСТРАЦИЯ В ЭБС "УНИВЕРСИТЕТСКАЯ БИБЛИОТЕКА ONLINE"**

## **Регистрация студентов и абонентов организации**

#### **Регистрация с компьютеров организации**

1. Нажмите кнопку «Регистрация», которая находится в правом верхнем углу страницы сайта:

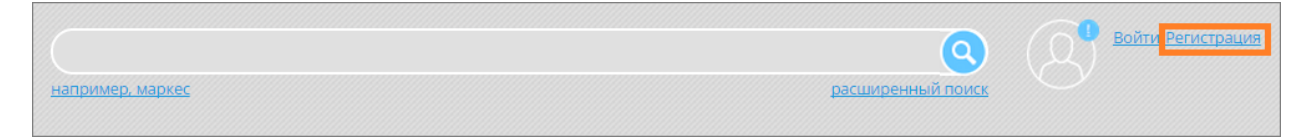

2. Заполните поля формы регистрации:

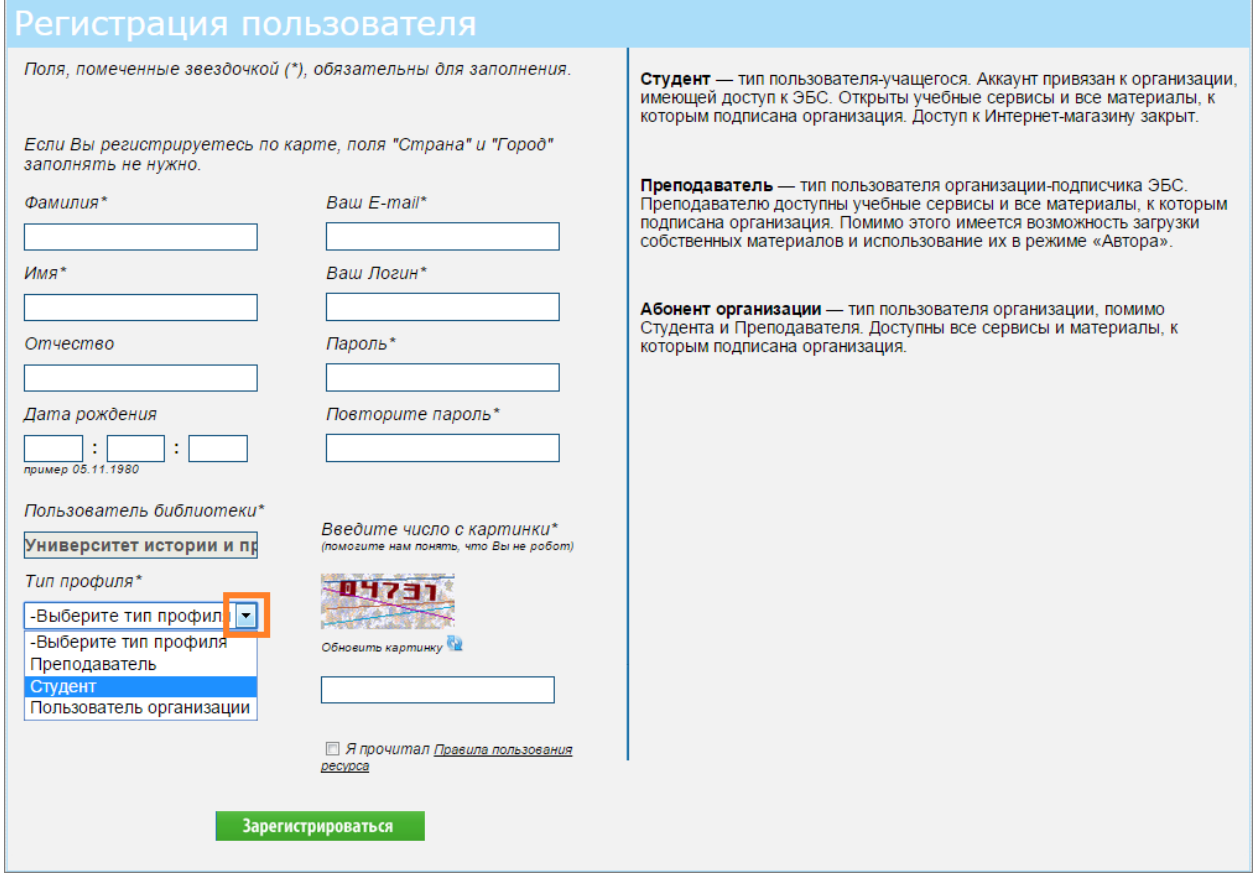

Вводите свои реальные фамилию, имя и отчество. Это необходимо для того, чтобы главный пользователь организации мог идентифицировать Вас среди других зарегистрированных пользователей.

В поле «Тип профиля» выберите свой профиль (студент или абонент организации).

Необходимо указывать действующий адрес эл. почты. На указанный Вами e-mail придет письмо с ссылкой для активации аккаунта. Адрес эл. почты должен содержать доменное имя, например  $@$ mail.ru.

Логин должен состоять из букв русского или латинского алфавита и/или цифр. Первым символом логина должна быть буква. Допустимая длина логина – от 7 символов.

Минимальная длина пароля – 5 символов. В пароле можно использовать букву латинского алфавита, цифры и знак подчеркивания " ". Чтобы не допустить ошибку в заполнении полей «Пароль» и «Повторите пароль» рекомендуется набрать пароль в текстовом редакторе (MS Word, Блокнот), скопировать и вставить в соответствующие поля.

После заполнения всех полей нажмите на кнопку «Зарегистрироваться».

Если в процессе регистрации была допущена ошибка, система вернёт Вас на страницу формы регистрации и подскажет, где именно была допущена ошибка:

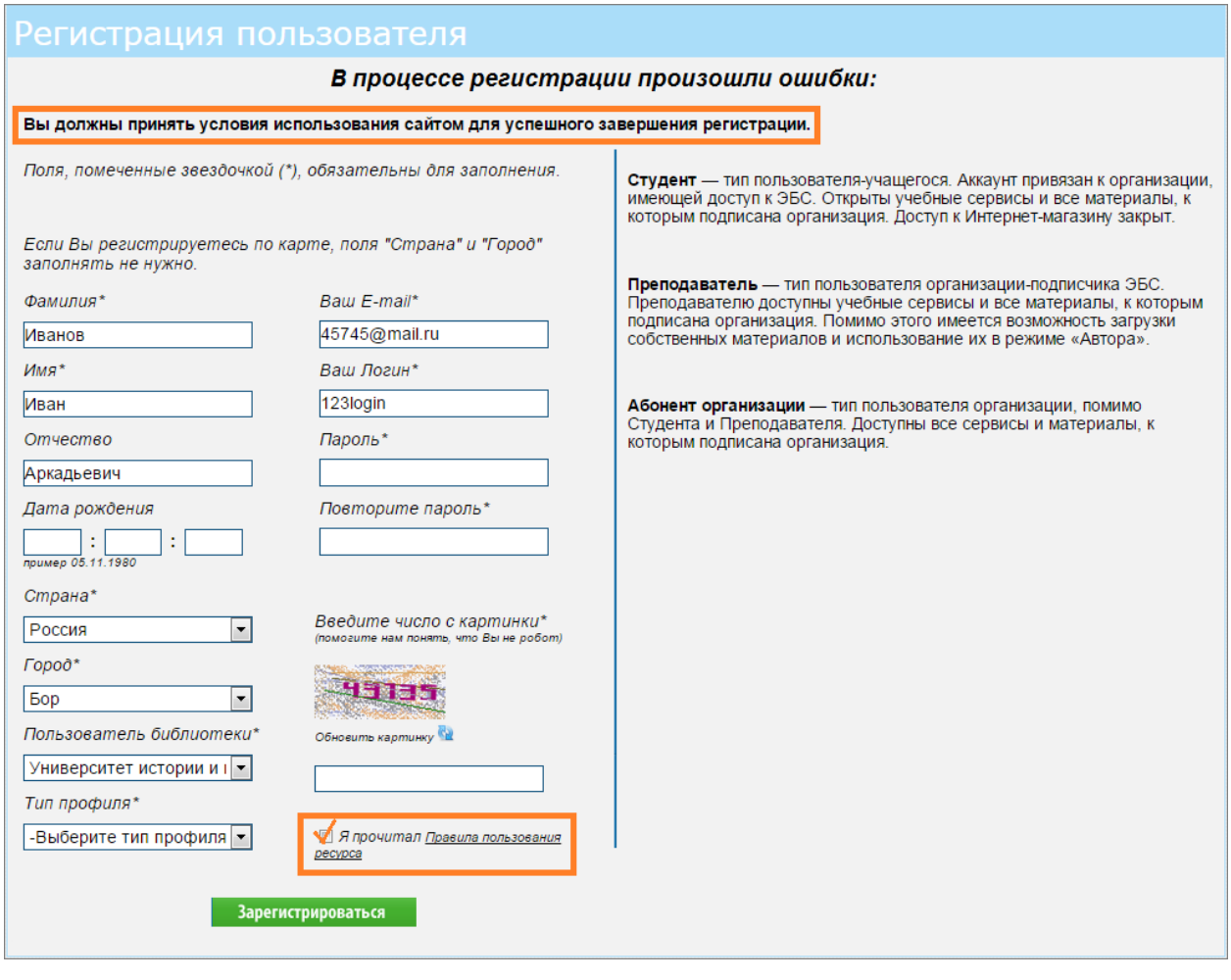

После регистрации Вам на эл. почту придет письмо с ссылкой для активации учетной записи. Вам необходимо пройти по этой ссылке и авторизоваться на сайте. Если письмо не пришло, обратитесь в службу технической поддержки по адреса help@directmedia.ru или по телефону 8 800 333 6845 (бесплатно по России).

## **Регистрация с удаленных компьютеров**

Чтобы подать заявку на регистрацию в организации, в форме регистрации Вам необходимо заполнить поля: "Страна", "Город", "Пользователь библиотеки" (выберите свое учебное заведение) и "Тип профиля". Если Вы указали страну и город, но при этом в поле «Пользователь библиотеки» не находите своего учебного заведения, значит оно не подключено к ЭБС "Университетская библиотека онлайн", либо удаленная регистрация отключена. В последнем случае, Вы можете зарегистрироваться в ЭБС только с компьютеров организации.

Указывайте свои реальные фамилию, имя и отчество, чтобы главный пользователь организации мог идентифицировать Вас как сотрудника или студента вуза.

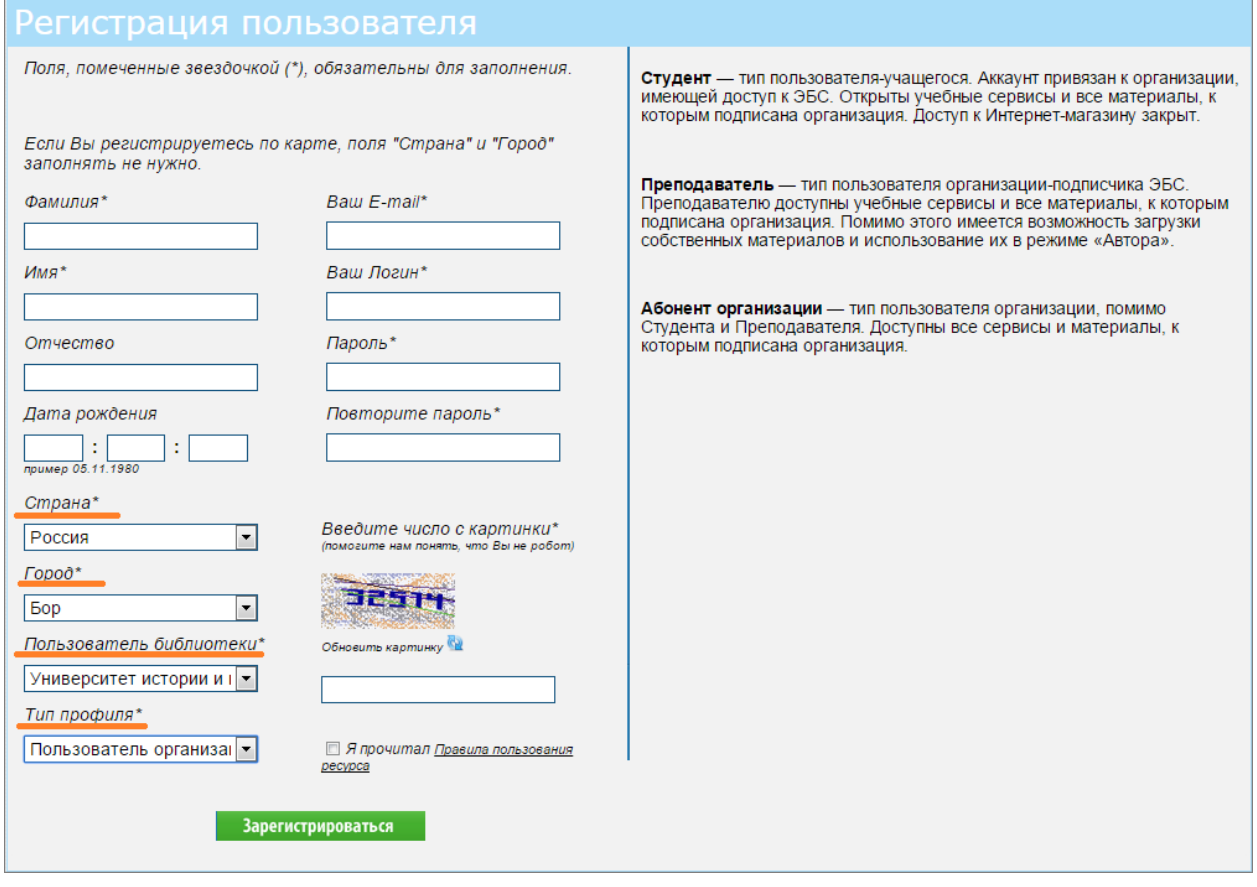

После регистрации с удаленного компьютера в качестве студента или абонента организации, Вам на эл. почту придет информационное письмо с уведомление, что Вашу регистрацию должен подтвердить главный пользователь организации. После того, как главный пользователь организации подтвердит регистрацию, Вы сможете пользоваться ЭБС, о чем будете информированы дополнительным письмом.

## **Регистрация преподавателей**

Регистрация преподавателей происходит точно также как и других пользователей организации (студентов и абонентов организации). Отличие регистрации данного типа пользователей состоит в том, что любую регистрацию (как с удаленного ПК, так и с компьютера организации) должен подтвердить главный пользователь организации. Соответствующие информационные письма будут приходить преподавателю на эл. адрес, который он укажет при регистрации.

## **РАБОТА С НАЙДЕННЫМ ИЗДАНИЕМ**

## *Поиск по сайту*

Для подбора литературы воспользуйтесь поиском по сайту. Введите свой запрос в поисковую строку и выберите один из предложенных вариантов:

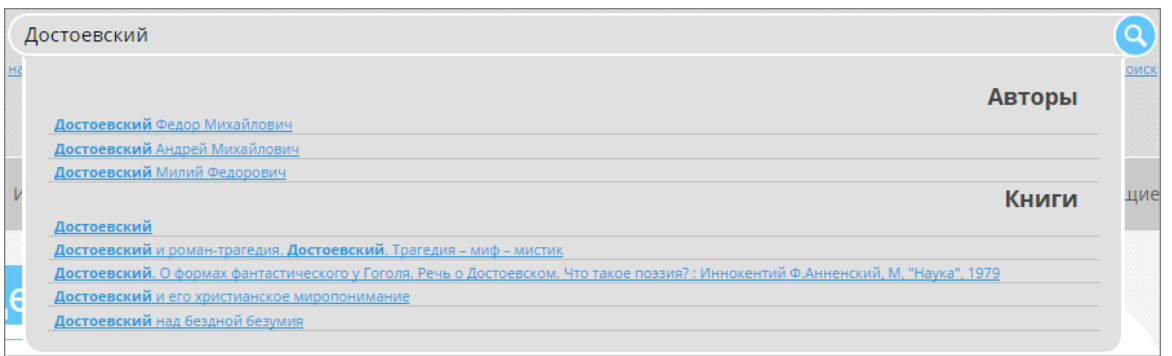

При выборе варианта из раздела "Авторы" Вы попадете на страницу описания данного автора.

Для более детального подбора литературы воспользуйтесь расширенным поиском:

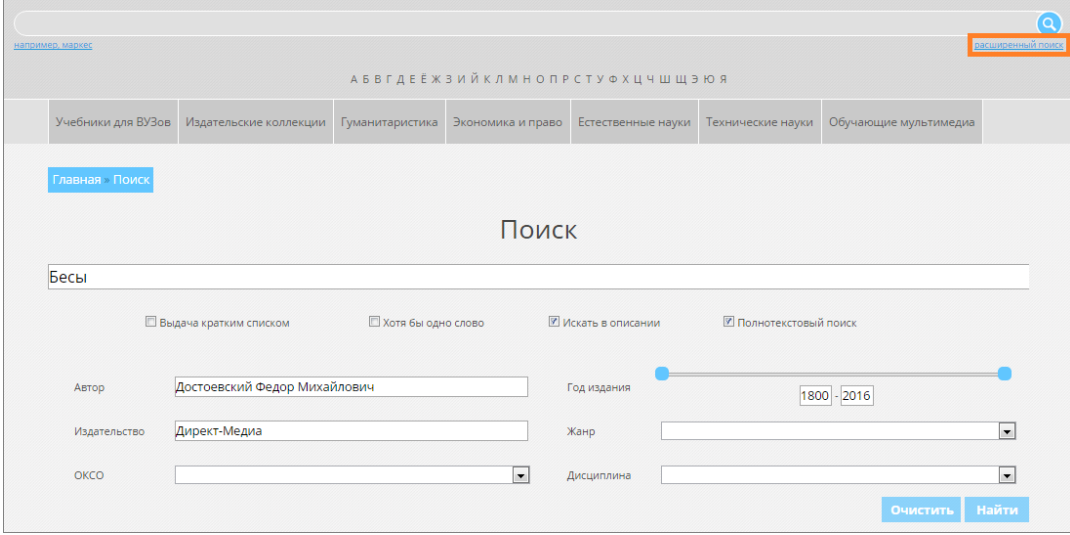

## **Чтение книг**

Для работы с книгой воспользуйтесь панелью инструментов:

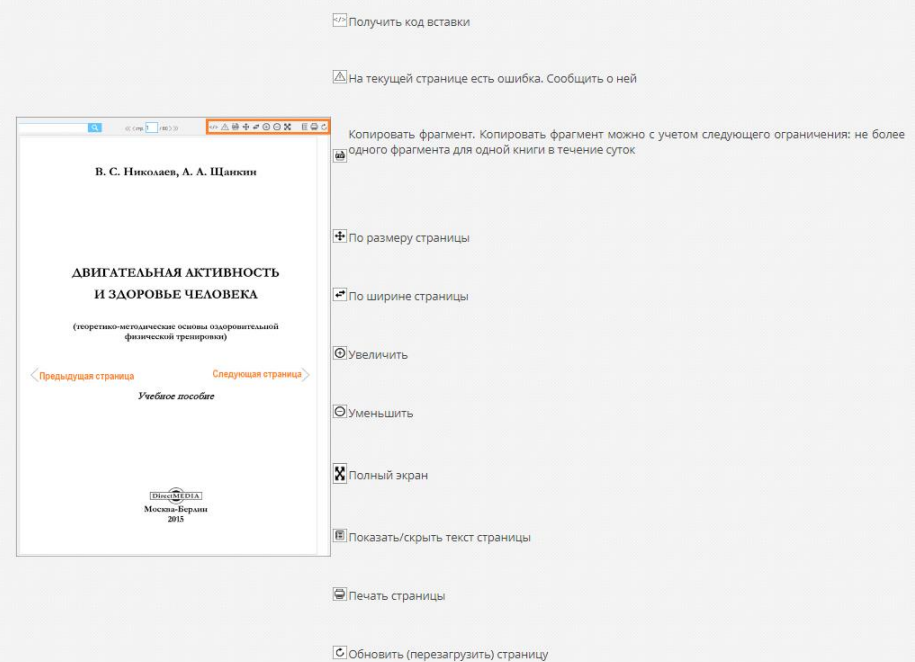

### **Поиск по книге**

Введите в поисковое поле запрос и нажмите кнопку «Найти». В результате Вы увидите номера страниц книги, где встречается искомое слово:

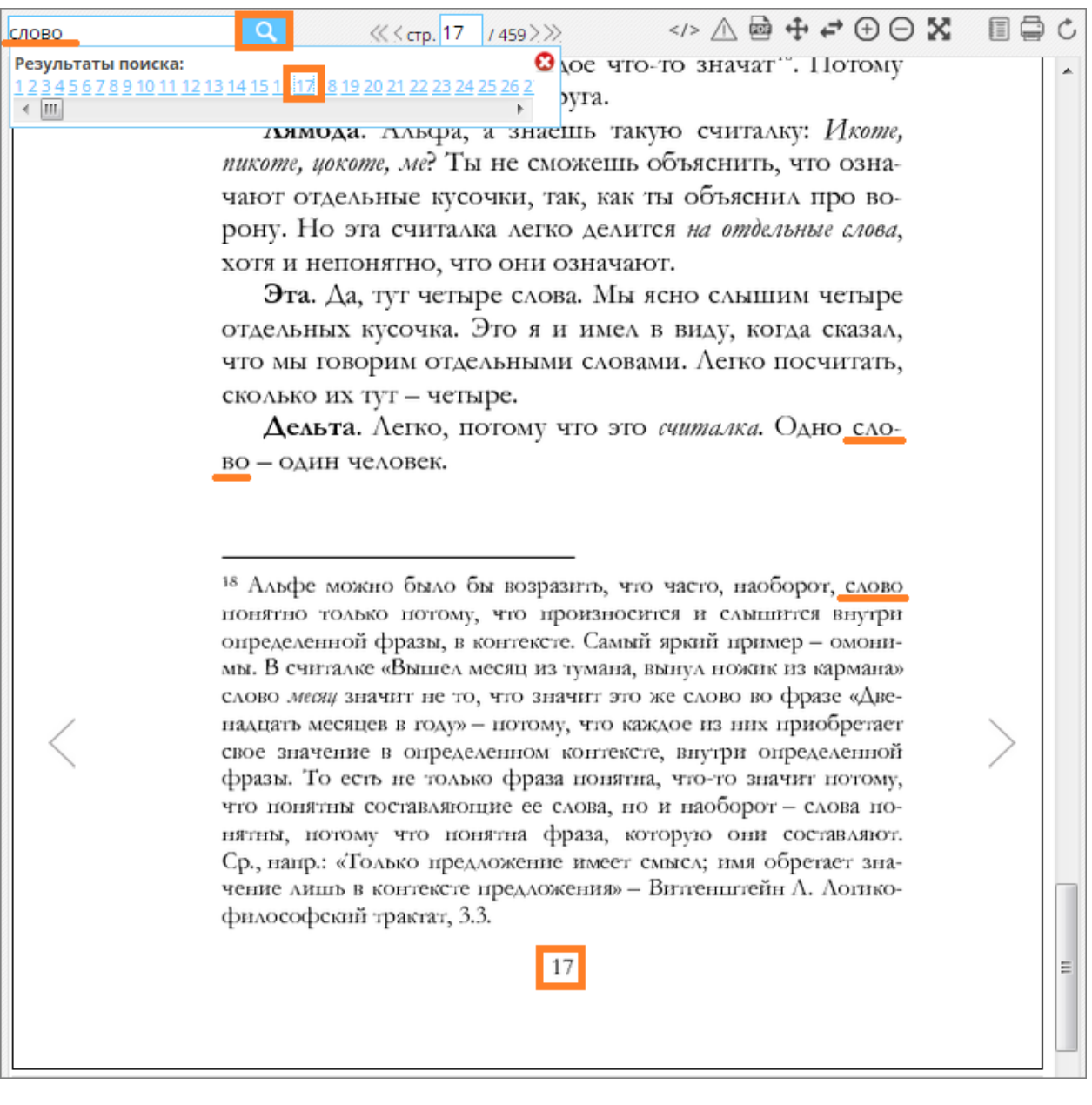

#### **Сервисы**

При работе с книгой можно делать закладки, создавать цитатники и воспользоваться каталогом книг.

#### **Цитатники**

Создайте цитатник, кликнув на «Добавить новый цитатник» в информационном блоке книги:

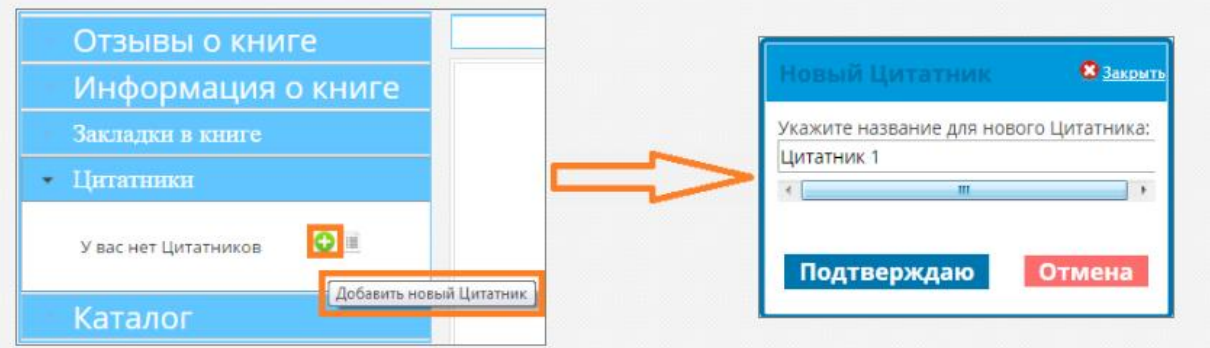

Откройте форму заполнения цитатника, кликнув по его названию:

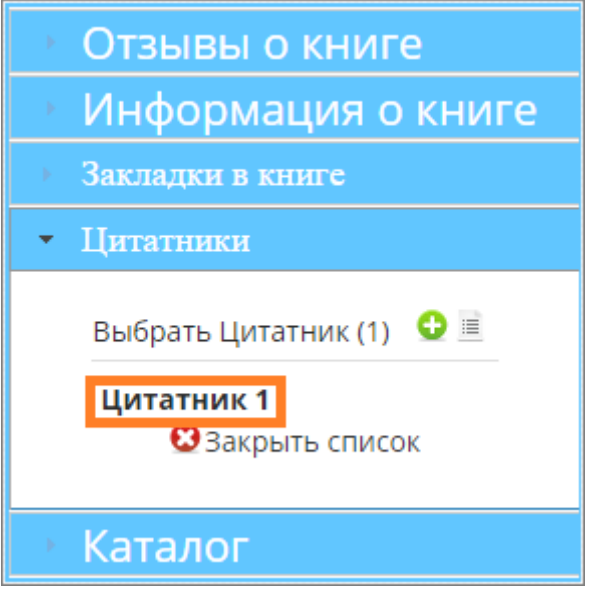

Чтобы получить текст страницы, воспользуйтесь функцией «Показать/скрыть текст страницы». Скопируйте (или перетащите) текст в поле «Цитата». В поле "Комментарий" Вы можете добавить свой комментарий к цитате:

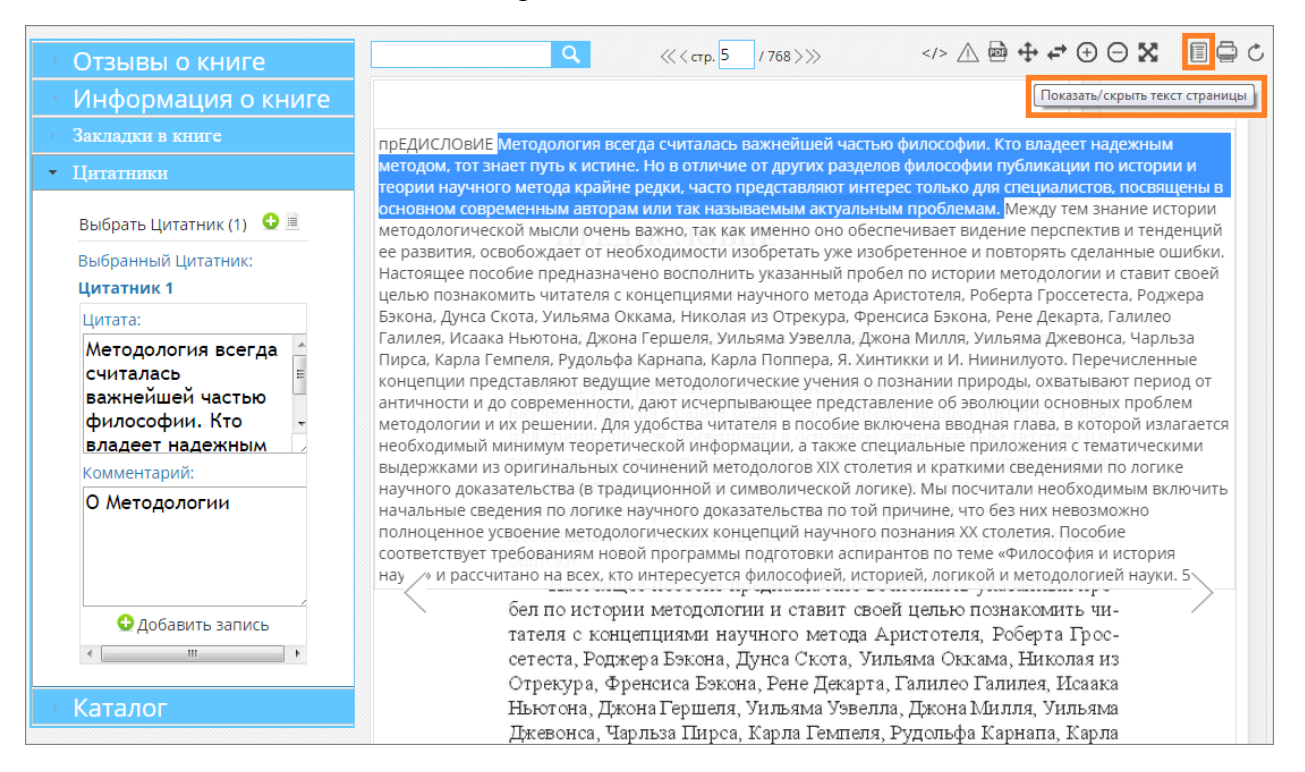

Просмотреть все созданные цитатники можно в личном кабинете во вкладке "Цитатник".

## **Закладки**

Откройте страницу на которую необходимо установить закладку. Для создания закладки кликните на «Установить закладку» в информационном блоке книги:

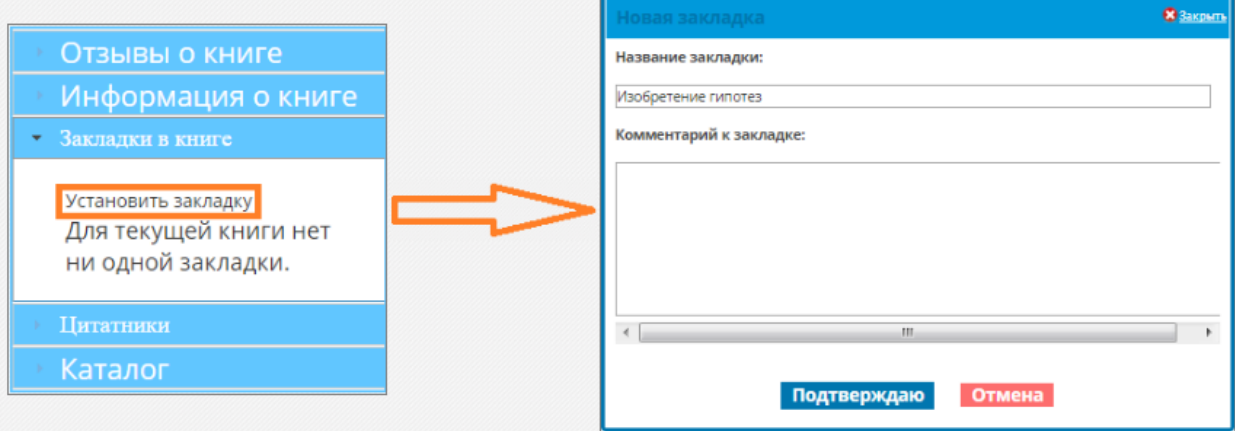

Чтобы перейти на нужную страницу, кликните на название закладки:

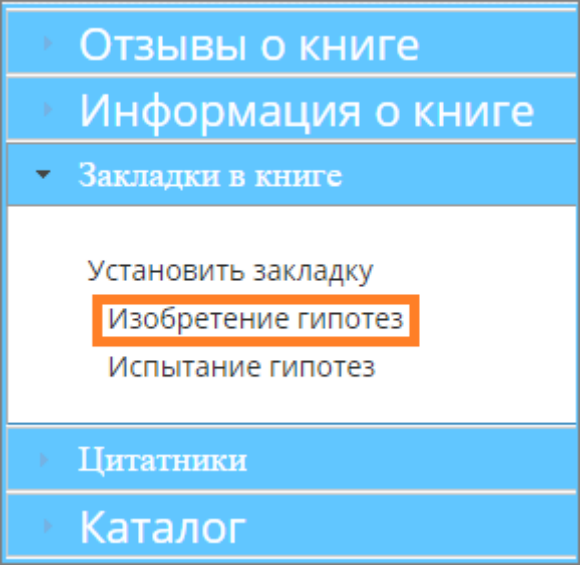

Просмотреть все созданные закладки можно в личном кабинете во вкладке "Закладки".